# **Hej forældre**

# Sådan kommer I på Aula!

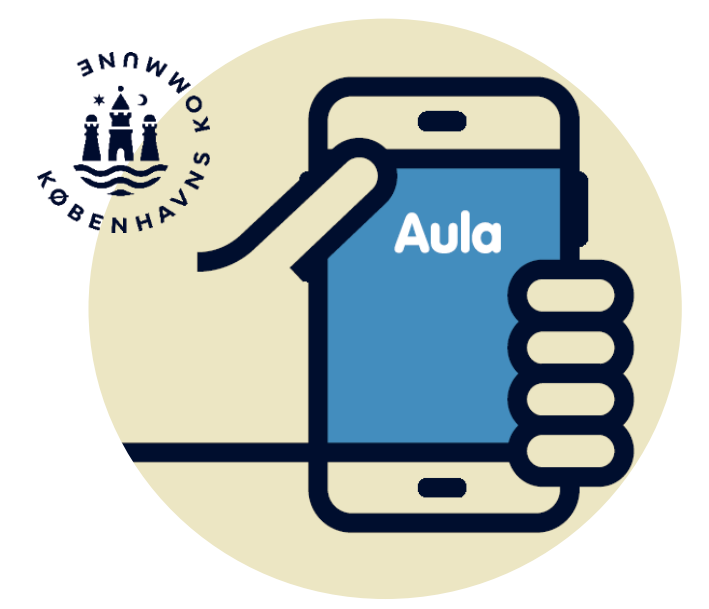

## **Aula som kommunikationsplatform**

Aula er jeres indgang til den digitale kommunikation mellem daginstitution og hjem.

## **Vi kommunikerer om det vigtigste i Aula**

I Aula får I et samlet overblik over det, der er vigtigt at vide om jeres børns hverdag i daginstitutionen.

I får beskeder, opslag mm. fra daginstitutionen og i Komme/Gå kan I evt. skrive, hvem der henter, registrere faste aftaler mm.

Det er vores ønske, at vi i Aula kommunikerer kort og præcist om det nødvendige, så medarbejdere på daginstitutionen kan fokusere på arbejdet med børnene.

Vores mål er, at alle forældre i København kan og vil anvende Aula.

### **Vær opmærksom på …**

… at dit barns daginstitution kan have sat Aula op, så fx Komme/Gå har et anderledes layout end vist i denne pjece.

… at Aula løbende bliver udviklet med opdateringer, hvor der tilføjes nye funktionaliteter.

### **Du kan sende og modtage beskeder med følsomt indhold**

I Aula opbevarer vi oplysninger om dit barn sikkert. Derfor skal du logge ind med dit NemID, hvis vi sender dig en besked med personfølsomme eller fortrolige oplysninger.

Hvis du sender en besked med personfølsomme eller fortrolige oplysninger, skal du vælge "Marker som følsom", så den bliver behandlet korrekt.

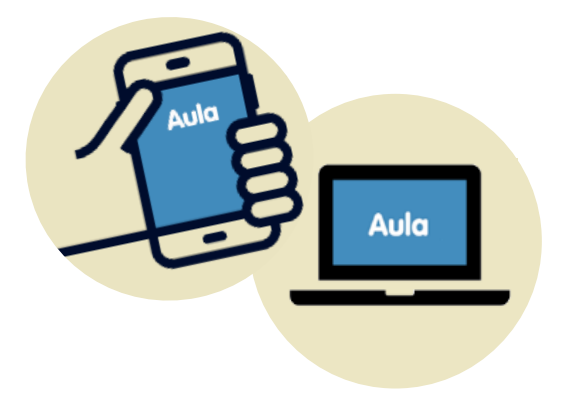

### **Følsomme og fortrolige personoplysninger er fx informationer om:**

- CPR-nummer
- Private forhold
- Helbredsoplysninger
- Religiøs overbevisning
- Race og etnisk oprindelse

# **Kom på Aula via app**

- **1. Gå til App-Store eller Google Play**
- **2. Hent appen "Aula til forældre og elever"**
- **3. Log ind i appen med dit NemID på mobil eller tablet**

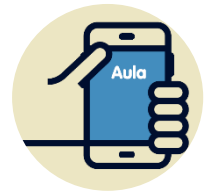

I appen kan du oprette din egen kode. Hvis du aktiverer login med fingeraftryk, kan du nemt læse beskeder markeret som følsomt.

# **Kom på Aula via browser**

- **1. Gå til Aula.dk**
- **2. Vælg Unilogin - NemID**
- **3. Under andre muligheder vælg "Log ind med f.eks. NemID"**
- **4. Vælg NemID øverst på listen**

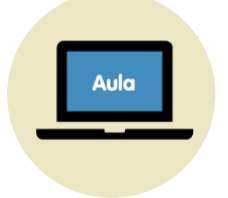

Du skal altid bruge NemID, når du skal læse beskeder med følsomt indhold.

# **Første gang du logger på Aula**

**1. Læs og accepter Aulas privatlivspolitik** Læs og klik på "Jeg har læst og accepteret betingelserne for brug af Aula".

### **2. Opdatér dine kontaktoplysninger** Opdatér og klik på fluebenet.

### **3. Tag stilling til samtykker**

Giv samtykker ved at markere Ja eller Nej. Har du flere børn, skal du svare for hvert barn.

### **4. Udfyld stamkort**

Oplysningerne på stamkortet er personlige og kan til enhver tid ændres. Klik på fluebenet.

# **Funktioner i Aula (appen)**

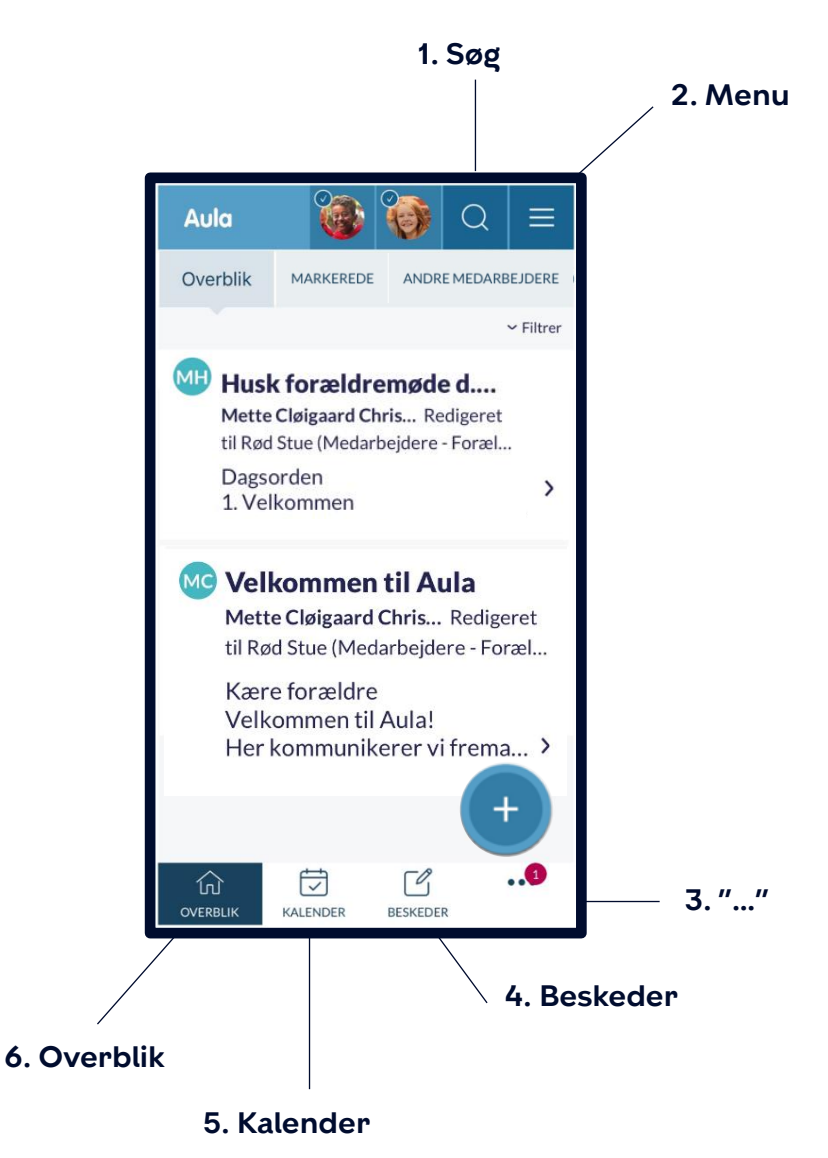

# **1. Søg**

Her kan du søge efter indhold på tværs af hele Aula (Personer, Beskeder, Grupper, Dokumenter mm.).

# **2. Menu**

**Profil** Her finder du kontaktinformationer, stamkort og samtykker samt indstiller notifikationer. **Mine grupper** Se de grupper du er medlem af.

# **3. "…"**

**Komme/gå** Meld hentetid, fravær mm. til daginstitutionen (Se mere på side 8-9).

**Galleri** Se billeder og videoer.

**Dokumenter** Se daginstitutionens fælles dokumenter.

# **4. Beskeder**

Her kan du skrive beskeder til medarbejdere og andre forældre. Søg din modtager frem på navn eller stue. Alternativt kan du få vist en liste med relevante medarbejdere, børn, forældre og grupper ved at søge med \*.

# **6. Kalender**

Her ser du eventuelle begivenheder. Scroll forbi månedsvisningen for at finde en dagsvisning. Flip din mobil for at se en ugevisning.

# *Riversus* **7. Overblik**

Overblikket er din forside i Aula. Her kan du se opslag og notifikationer.

# **Komme/Gå**

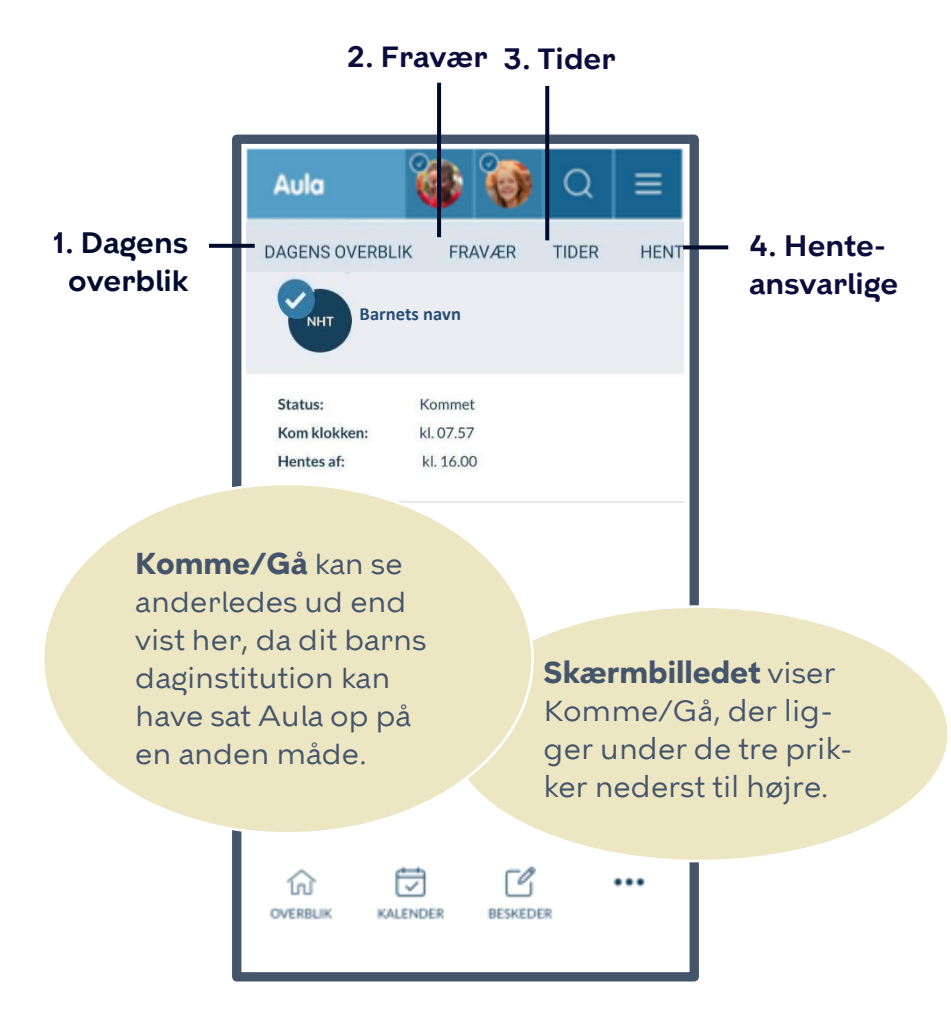

# **Funktioner i Komme/Gå**

### **1. Dagens overblik**

Her ser du dit barns status, hvornår dit barn er checket ind og hvilket tidspunkt I har aftalt, at du henter dit barn.

### **2. Fravær**

Her registrerer du fridage samt syge- og raskmelding. Når dit barn er rask efter sygdom, skal du huske at fjerne fluebenet ved 'Syg' i Komme/Gå. Har dit barn fri registreres det som ferie.

### **3. Tider > Barnets navn**

Her registrerer du, hvis dit barn hentes af fx en bedsteforælder. Du kan også tilføje en bemærkning til dagen.

Har du flere børn i dagtilbud, vil deres navne fremgå

### **4. Henteansvarlige**

Her opretter du dem, der kan hente dit barn.

# **Sådan tilføjer du et profilbillede af dit barn**

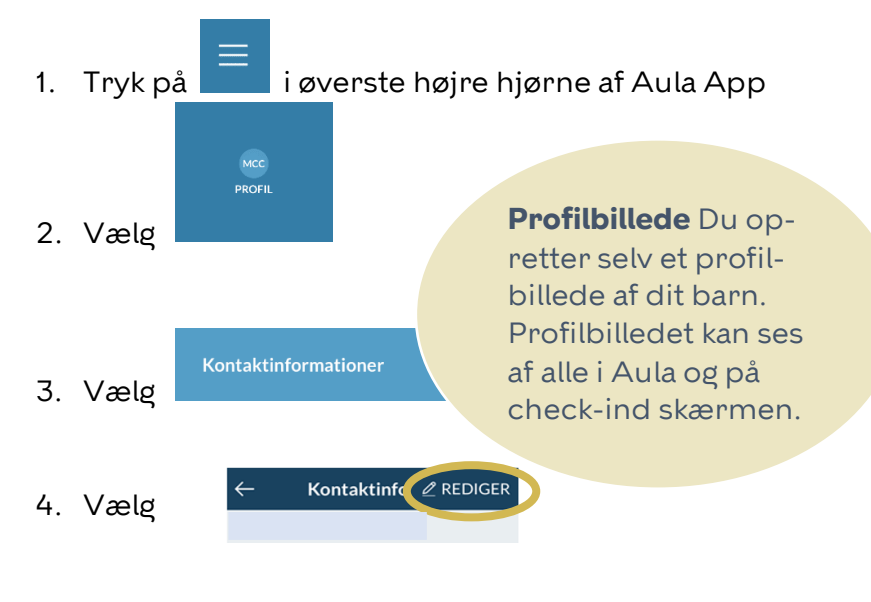

5. Scroll ned til barnets navn og tryk på 'Skift billede'

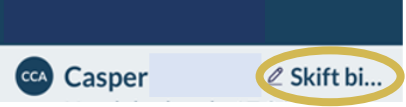

6. Vælg et billede og gem dine ændringer

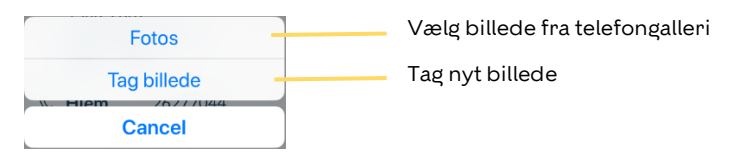

# **Modtag notifikationer fra Aula**

- **1. Vælg notifikationsindstillinger under min profil**
- **2. Vælg ja tak til de notifikationer, du ønsker at modtage**
- **3. Vælg, om du ønsker at modtage notifikationer på mobil og/eller E-mail**

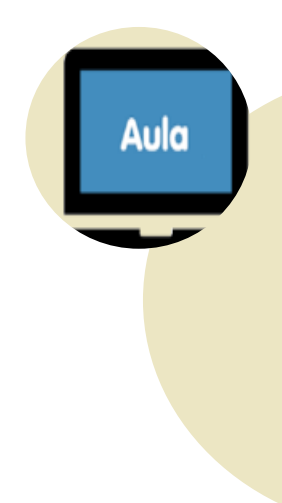

### **Profilbillede**

Vælg et vellignende profilbillede af dit barn, så medarbejdere og børn lettere kan finde dit barn på fx checkind skærmen

# **Brug for hjælp?**

# **Kontakt:**

Carina 2913 9849 / [carima@kk.dk](mailto:carima@kk.dk) Tanja 2149 2547 / [QC7P@kk.dk](mailto:QC7P@kk.dk)

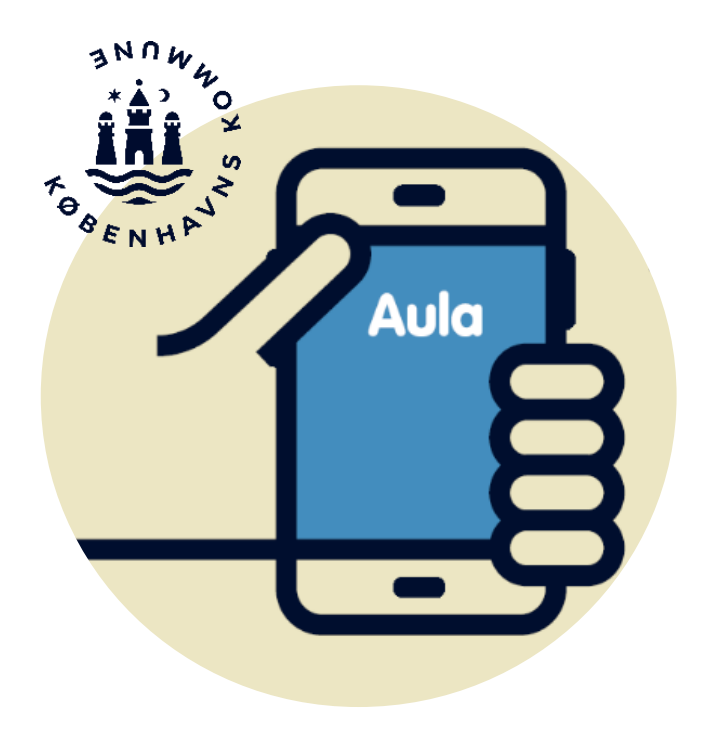